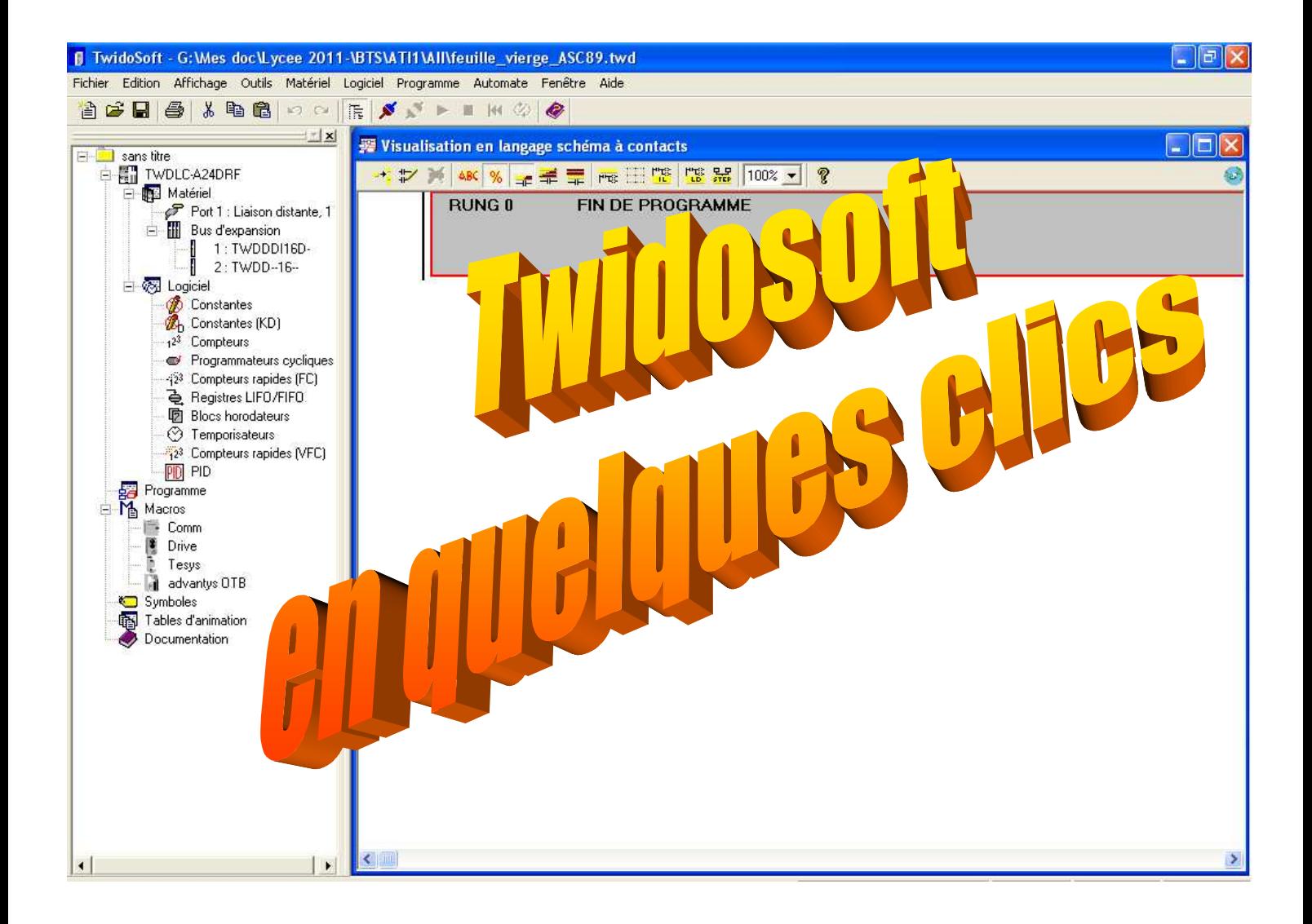

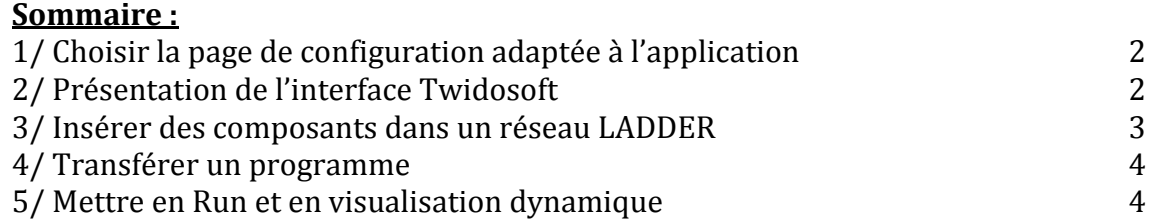

## **1/ Choisir la page de configuration adaptée à l'application**

Démarrer le logiciel Twidosoft avec une feuille vierge déjà paramétrée pour notre application (en loccurence l'ascenseur ASC89, mais il existe la même pour le TRICAUTO) en doucle-cliquant sur le fichier ci-dessous :

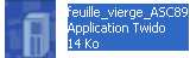

# **2/ Présentation de l'interface Twidosoft**

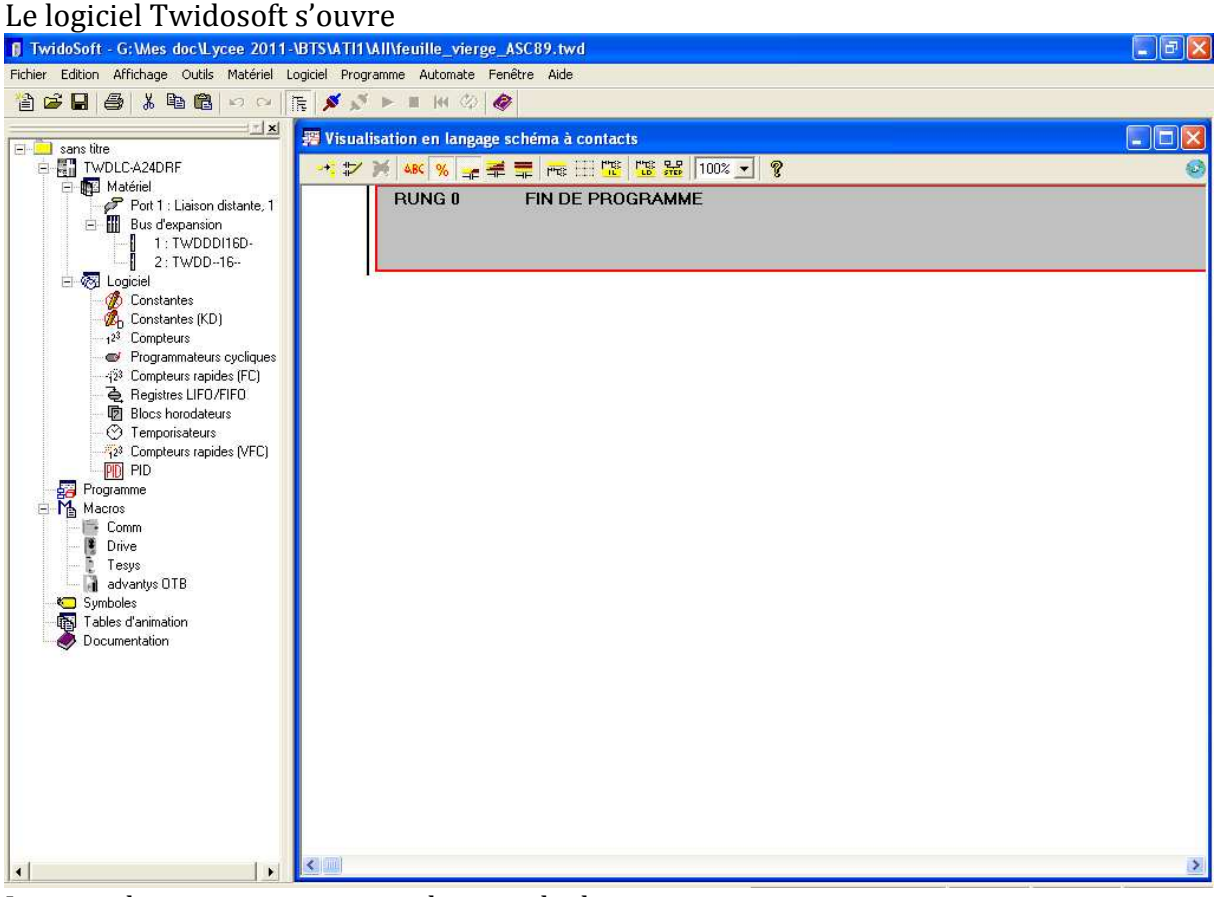

La zone de programmation est la zone de droite Vous pouvez fermer la zone de gauche qui ne contient que les informations de paramétrage du fichier pour l'application ASC89 (E/S des extensions)

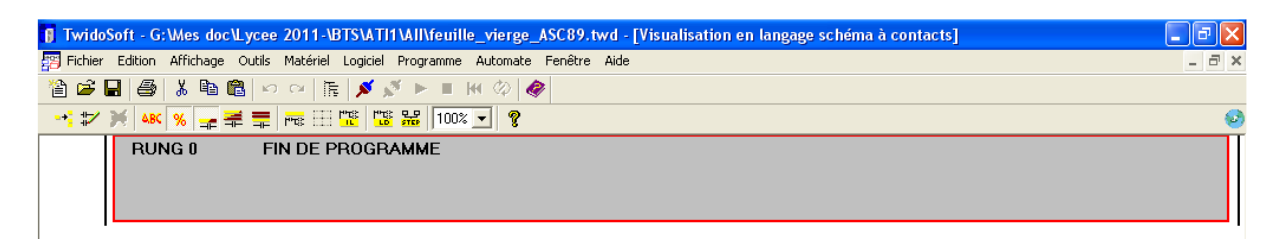

### **3/ Insérer des composants dans un réseau LADDER**

Assurez-vous que le bouton % est bien enfoncé

 $\mathbf{E}$ Cliquer sur le bouton **pour insérer** pour insérer un nouveau réseau de contacts LADDER

Insérer les contacts LADDER à l'endroit ou vous le désirez dans la feuille de réseau à l'aide des outils ci-dessous en sélectionnant le type de contact ou de bobine et en cliquant sur la zone ou vous voulez le poser

Insère un contact NO, NC, …… à faire avec des boites de dessin

de façon à obtenir un réseau de contacts similaire à celui ci-dessous :

Indiquer les noms des variables d'entrée et de sortie (penser à mettre de % au début du

nom (%I1,5 : entrée 5 de l'extension 1 - %Q2.3 : sortie 3 de l'extension 2) en doublecliquant sur le contact ou la bobine désirée et en entrant le nom puis terminer par un appui sur la touche entrée  $\mathbf{I}$ 

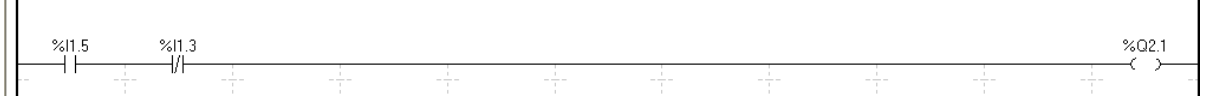

Penser à valider les modifications faites sur chaque réseau en cliquant sur :  $\blacktriangledown$ 

### **4/ Transférer un programme**

Transférer le programme en connectant le PC à l'automate par appui sur la touche :  $\blacktriangleright$ 

Préciser le sens de transfert PC-> Automate ou Automate -> PC

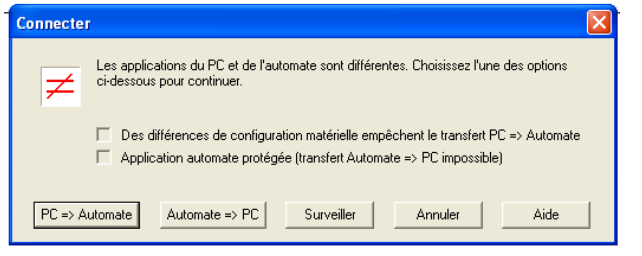

Cliquer sur Ok si l'information ci-dessous apparaît

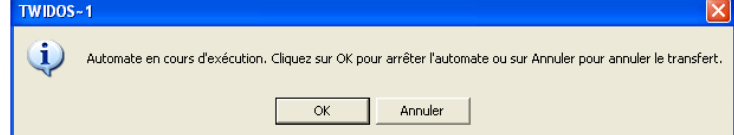

Si un programme est déjà présent dans l'automate, vous devez confirmer que vous voulez l'écraser

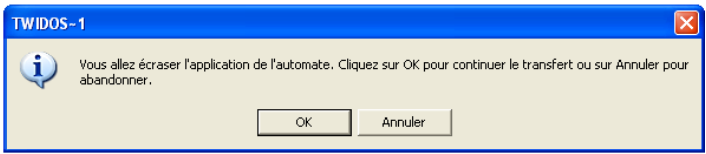

Ne vous souciez pas de l'<sup>«AVERTISSEMENT EXECUTION»: AUCUNDÉMARRAGE EN RUN N'A ÉTÉ SÉLECTIONNÉ. et fermez la fenêtre</sup> d'erreurs du programme

## **5/ Mettre en Run et en visualisation dynamique**

**Contract Contract** 

Basculer vers l'animation pour visualiser les évolutions des variables en temps quasi

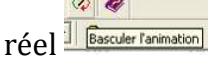

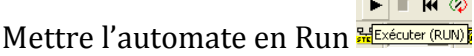

Faire le cheminement inverse pour modifier le programme (Stop, Basculer l'animation, Déconnexion, …)